# Using Navigate to Enroll

Step-by-Step Guide

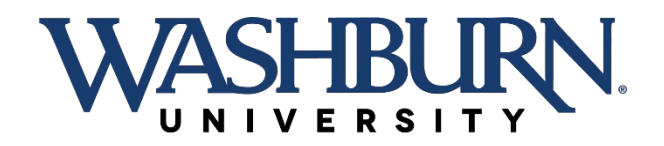

## There are two ways to access the desktop version of Navigate:

**Click on the Academic Planning link on the Student Academics page in your MyWashburn account.**

#### **Go to [https://Washburn.navigate.eab.com](https://washburn.navigate.eab.com/) and log in.**

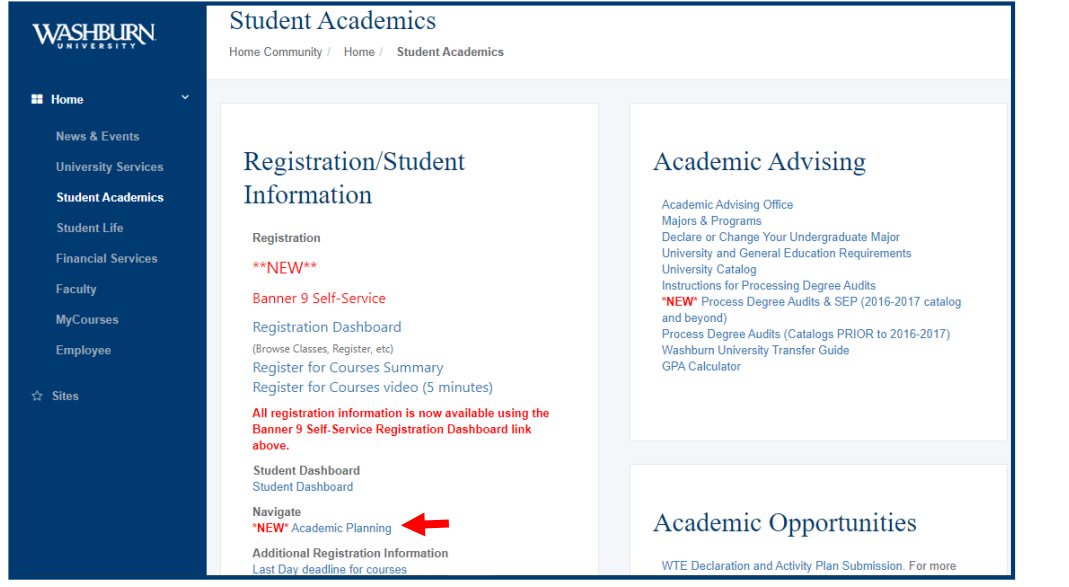

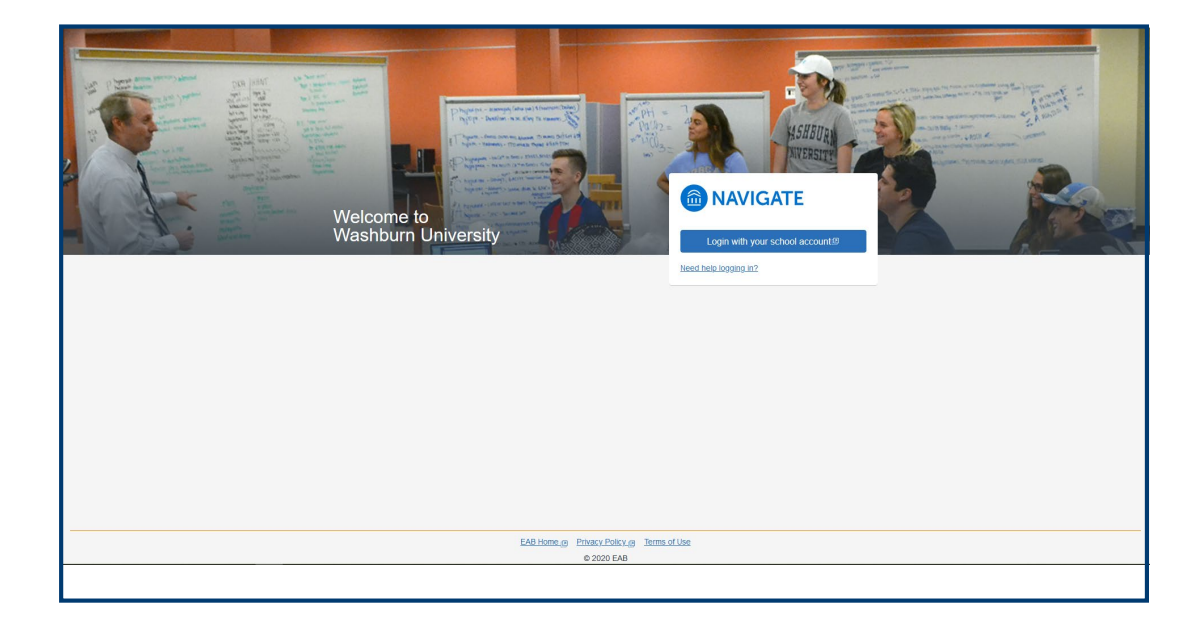

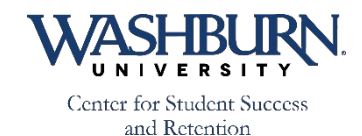

## On the home screen, click on the planner link at the top.

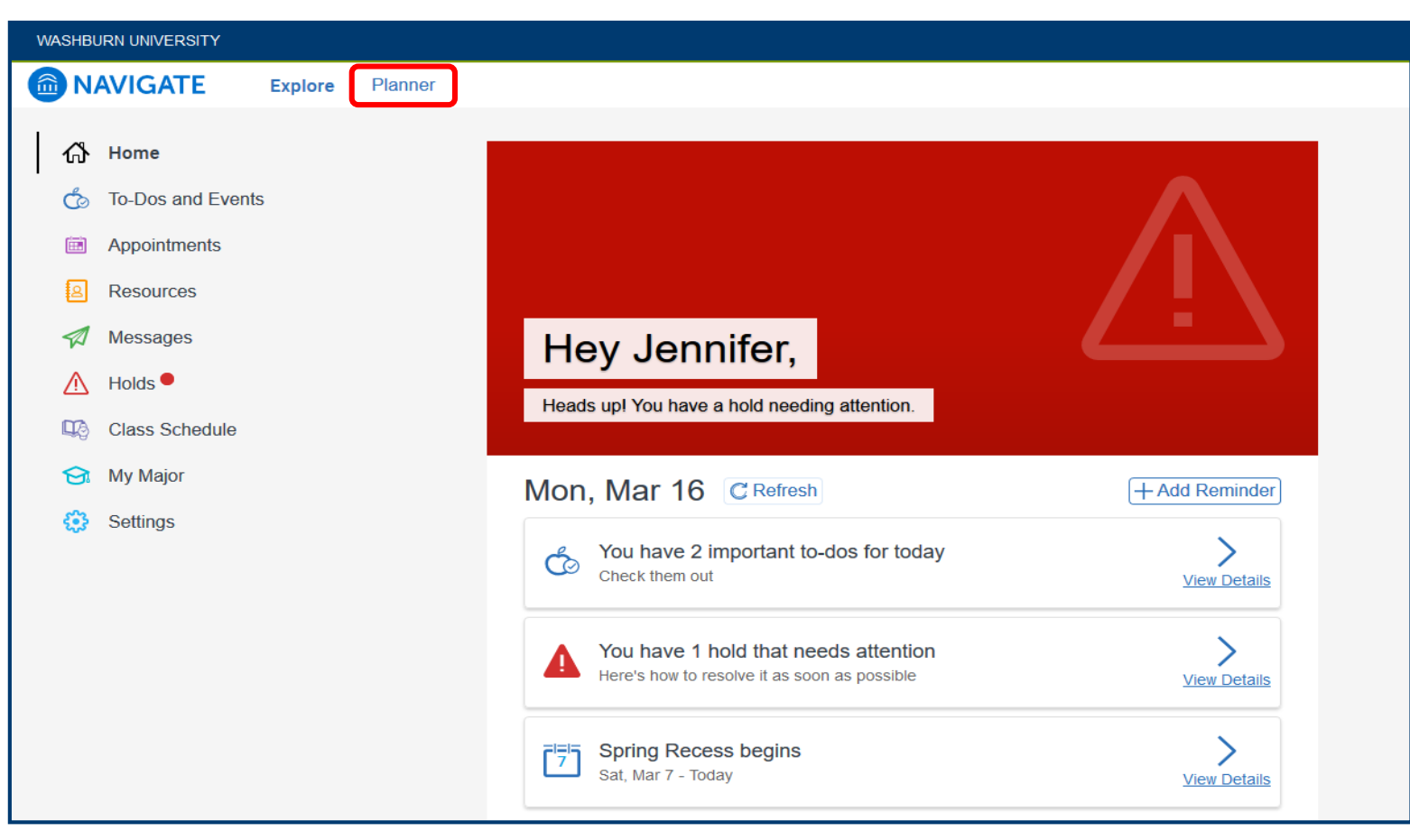

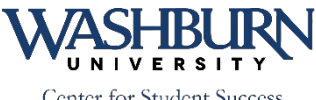

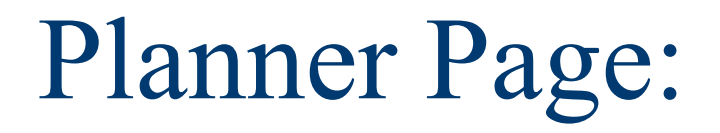

**If you are declared in your major under the 2019-2020 academic catalog, you will see all of your course requirements listed on the left.** **For students whose catalog term is prior to 2019 or are currently Exploratory, the left side will show a search bar (seen below).** 

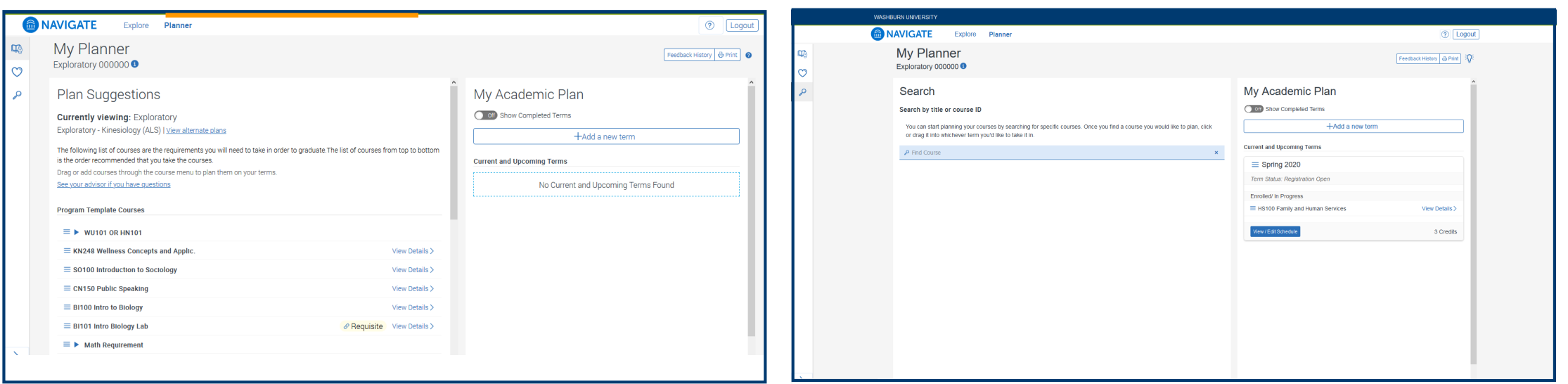

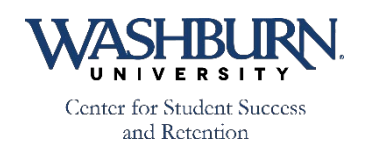

Click on the "Add a new term." From the drop down menu, choose the semester that you are enrolling in (be careful of the Law semesters). You will see a new box created below the most current term.

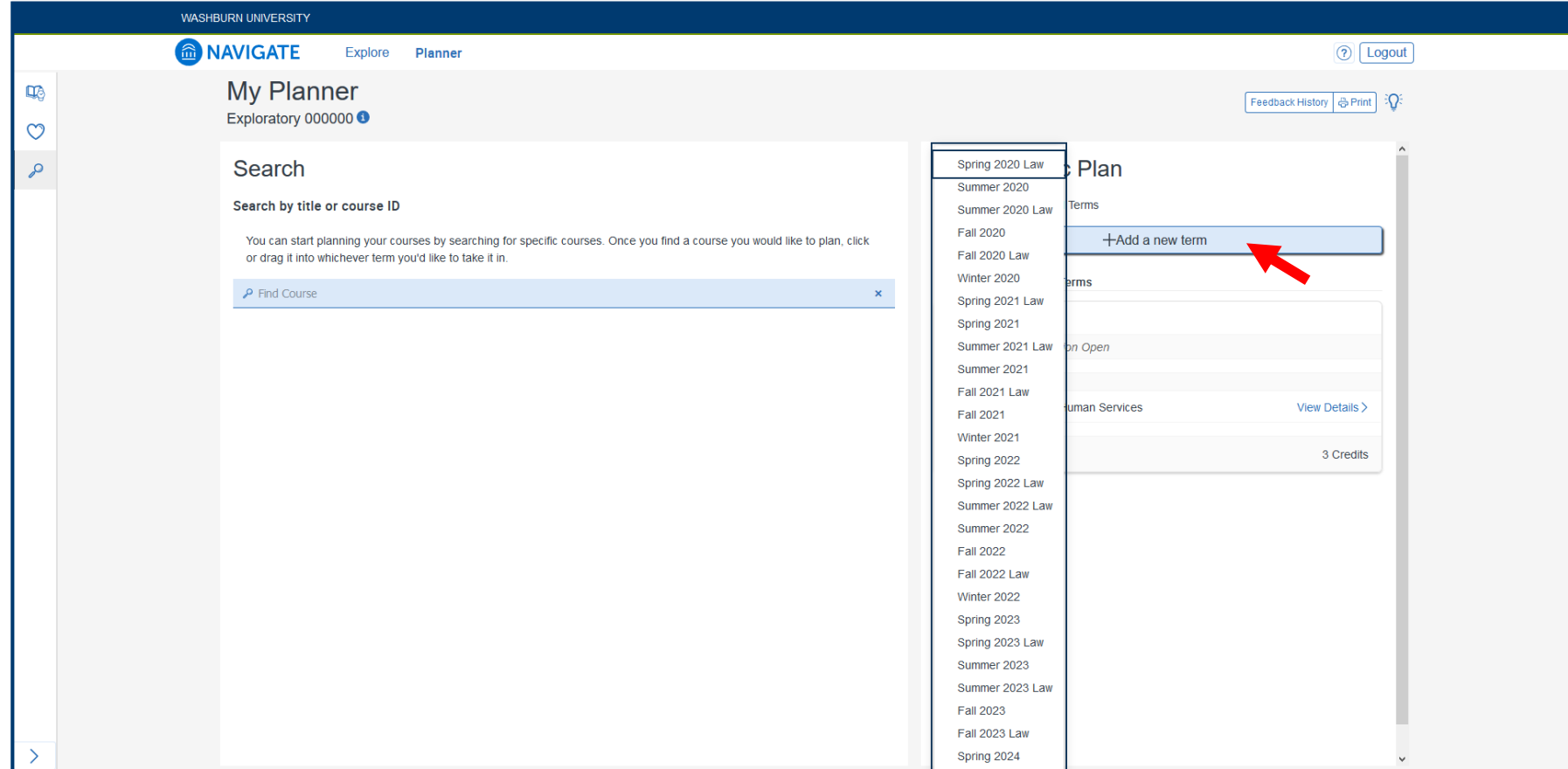

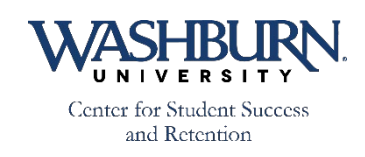

*Declared students*: Look through the course list and:

*Exploratory students*: Use the search bar to find the classes that you would like to enroll in. You can search by class number (ex: PY100) or course title (ex: Basic Concepts in Psychology). Once you find the class that you would like to enroll in, you can:

#### **Click on the class and drag it to the new semester box and drop it.**

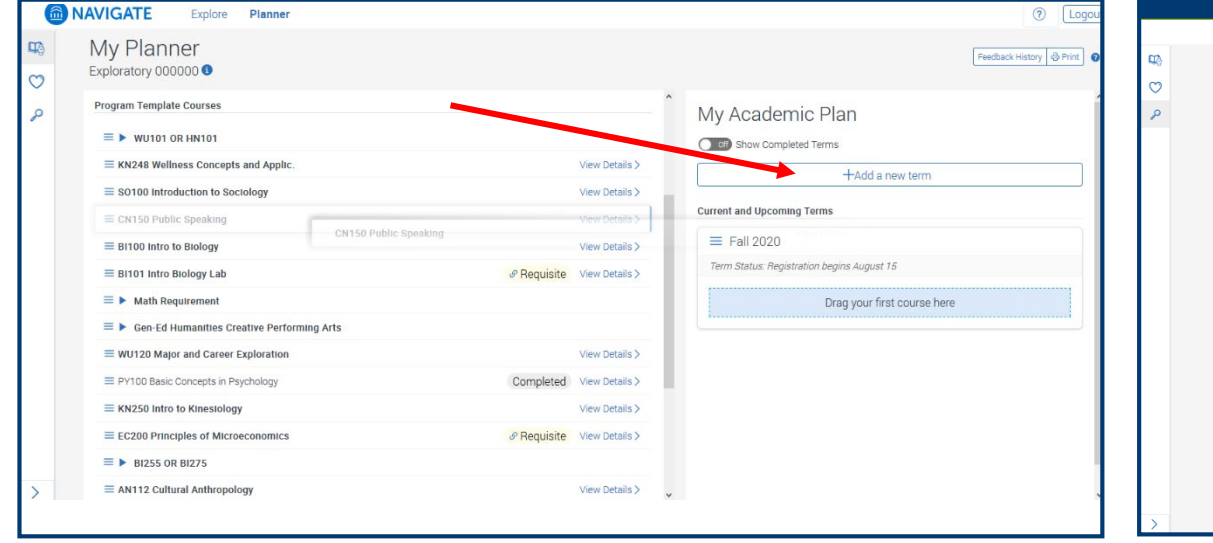

#### **Click on the 3 lines to the left of the course and choose the semester that you would like to add the class to.**

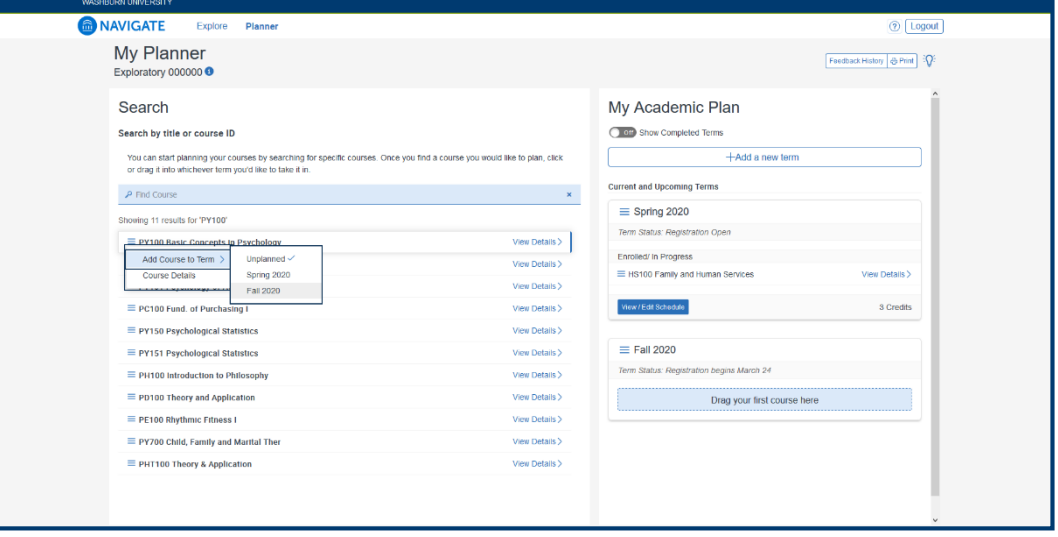

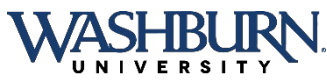

### Once your list of classes for the upcoming semester is complete, click on the "Pick Times" box at the bottom of the semester box.

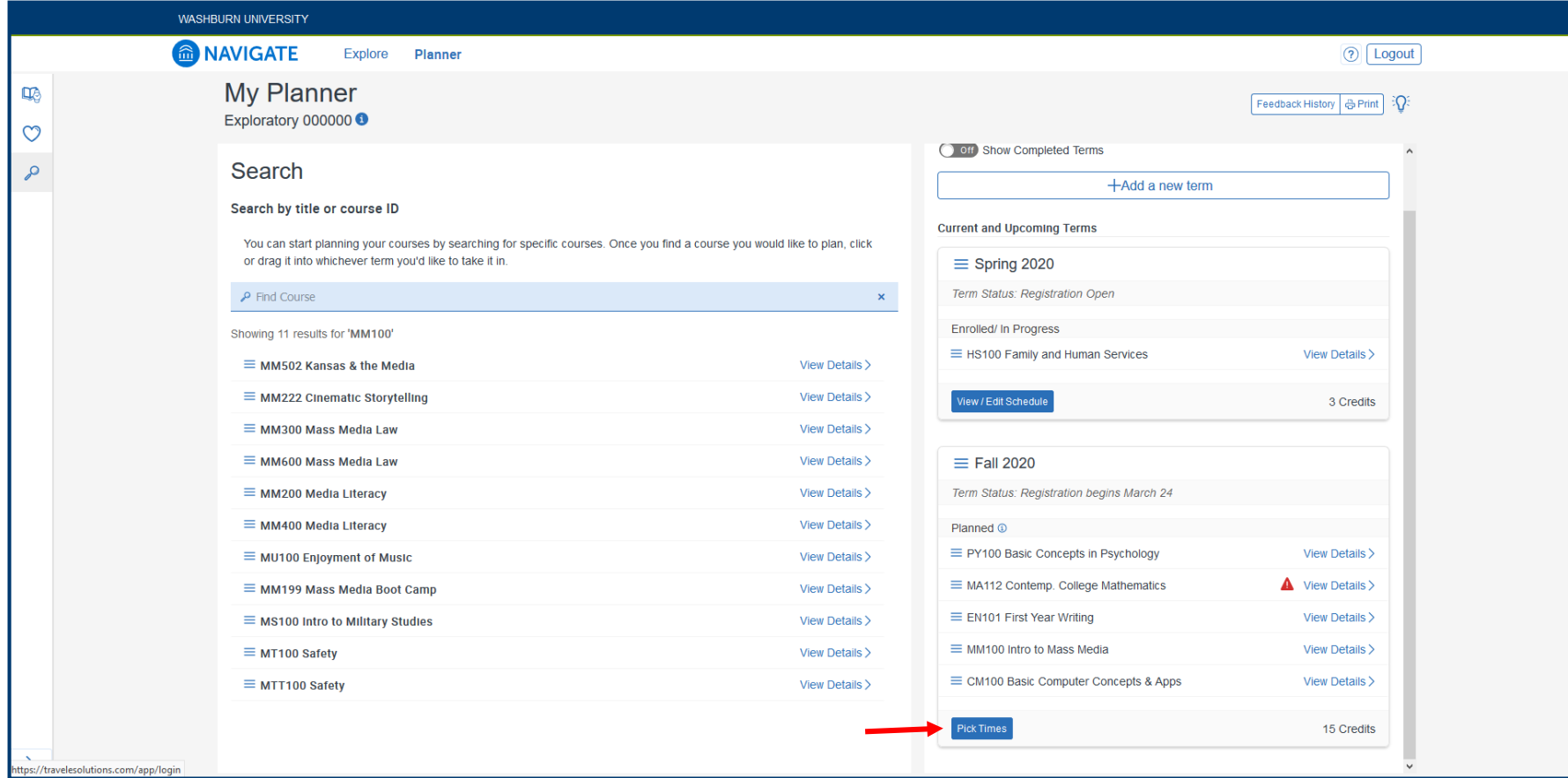

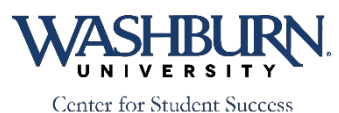

and Retention

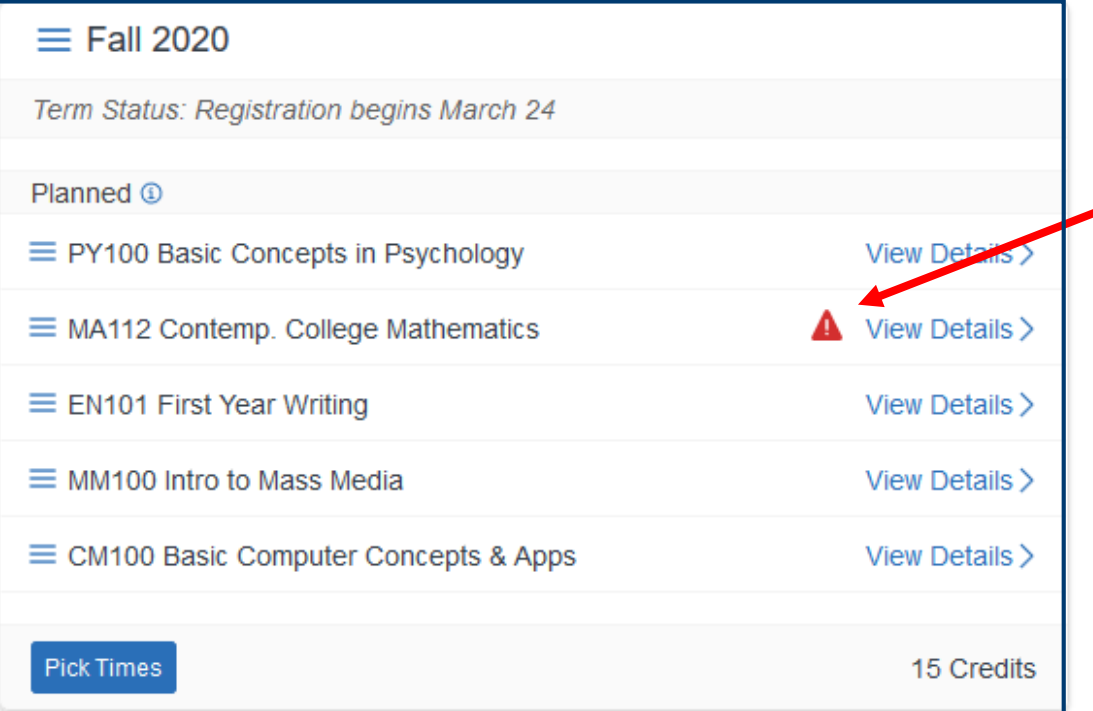

You will also get the pop up shown here after clicking "Pick Times." If you should be able to enroll in the course, click "I'll Fix It Later" and continue on. If not, click "Go Back to Plan" and fix any issues. (If you are not sure, contact your advisor)**Center for Student Success** 

and Retention

If you get the little red caution sign with any of your classes, be sure to click on the "View Details" link to double check prerequisites. As long as you have the prerequisites (currently or in the past), you will be able to enroll in these courses.

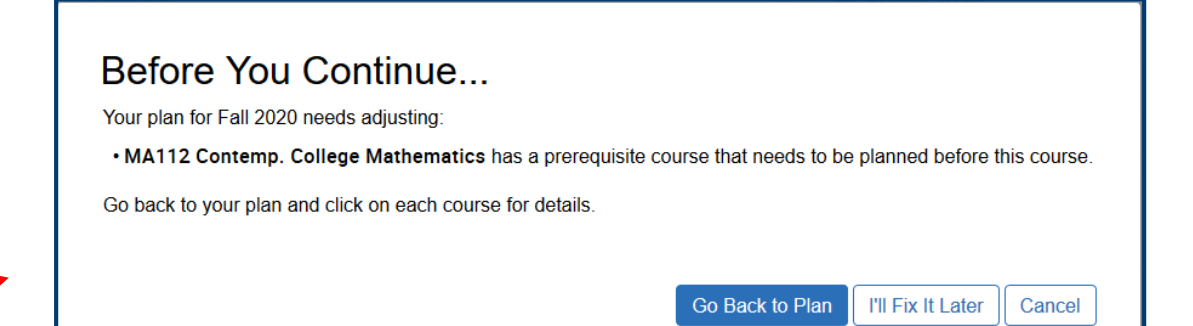

#### Building your schedule:

On the left you will see the courses that you chose on the previous screen.

On the right will be a calendar (scroll down below the yellow text box). In the calendar, you will be able to block off times that you would like to avoid taking classes.

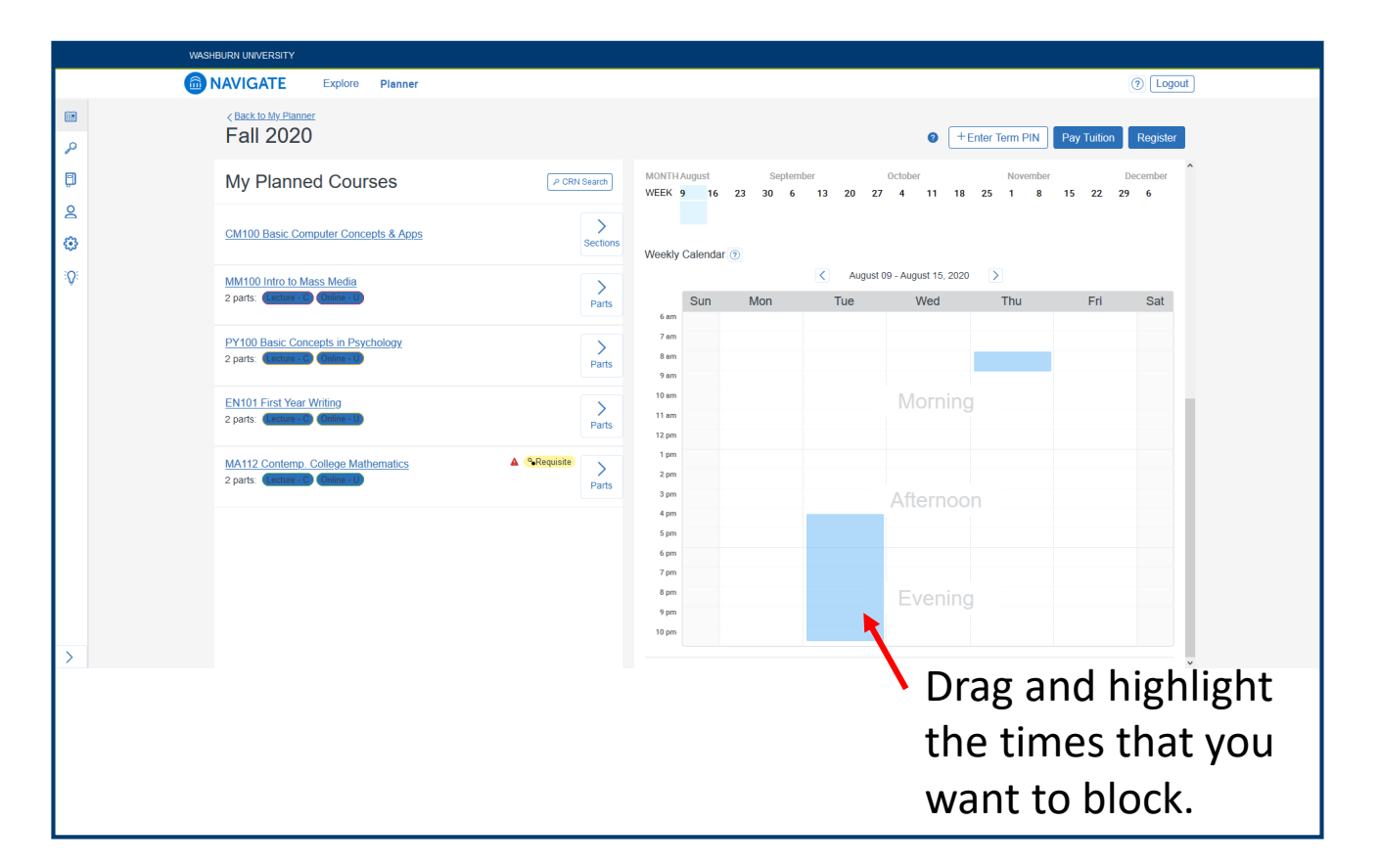

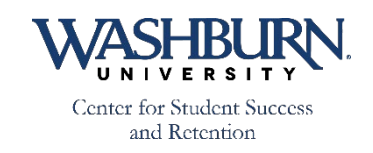

## Choosing your course times

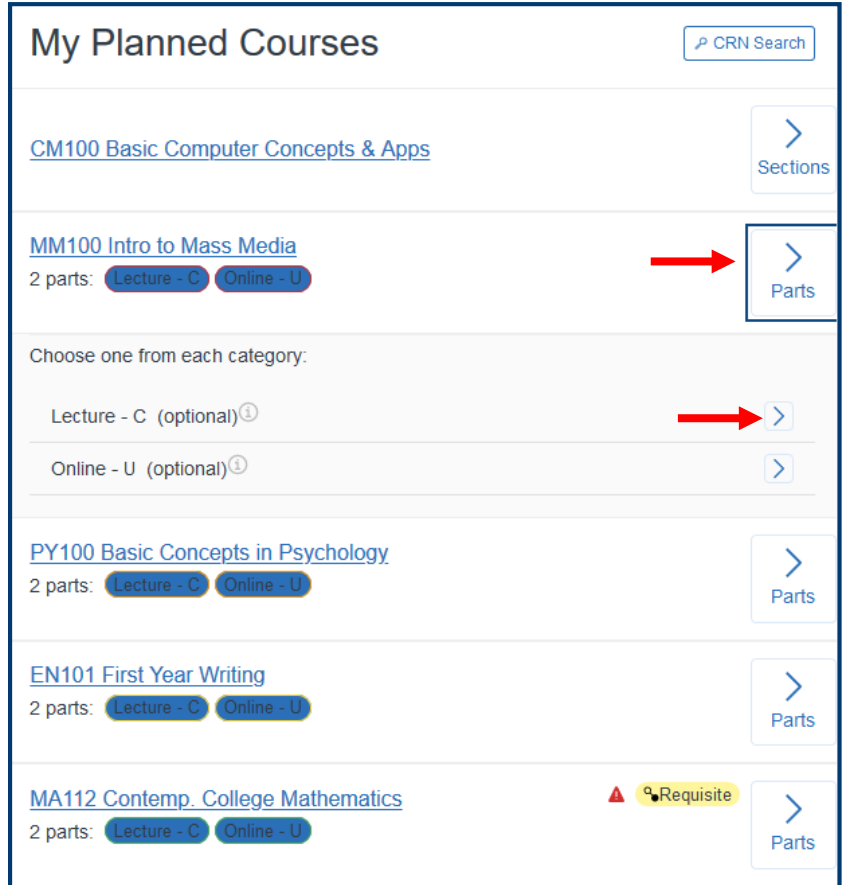

By clicking on "Parts" for a class, you will see that you might have more than one option.

 $L$ ecture  $=$  on campus course Online = online course

Pick your preference to see the available times/options on the next screen.

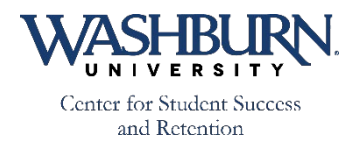

All available classes will be listed. As you hover over each option, you will see the course show up on the calendar. Once you find the section that you would like to enroll in, drag and drop it in your calendar. You will see it listed above as well.

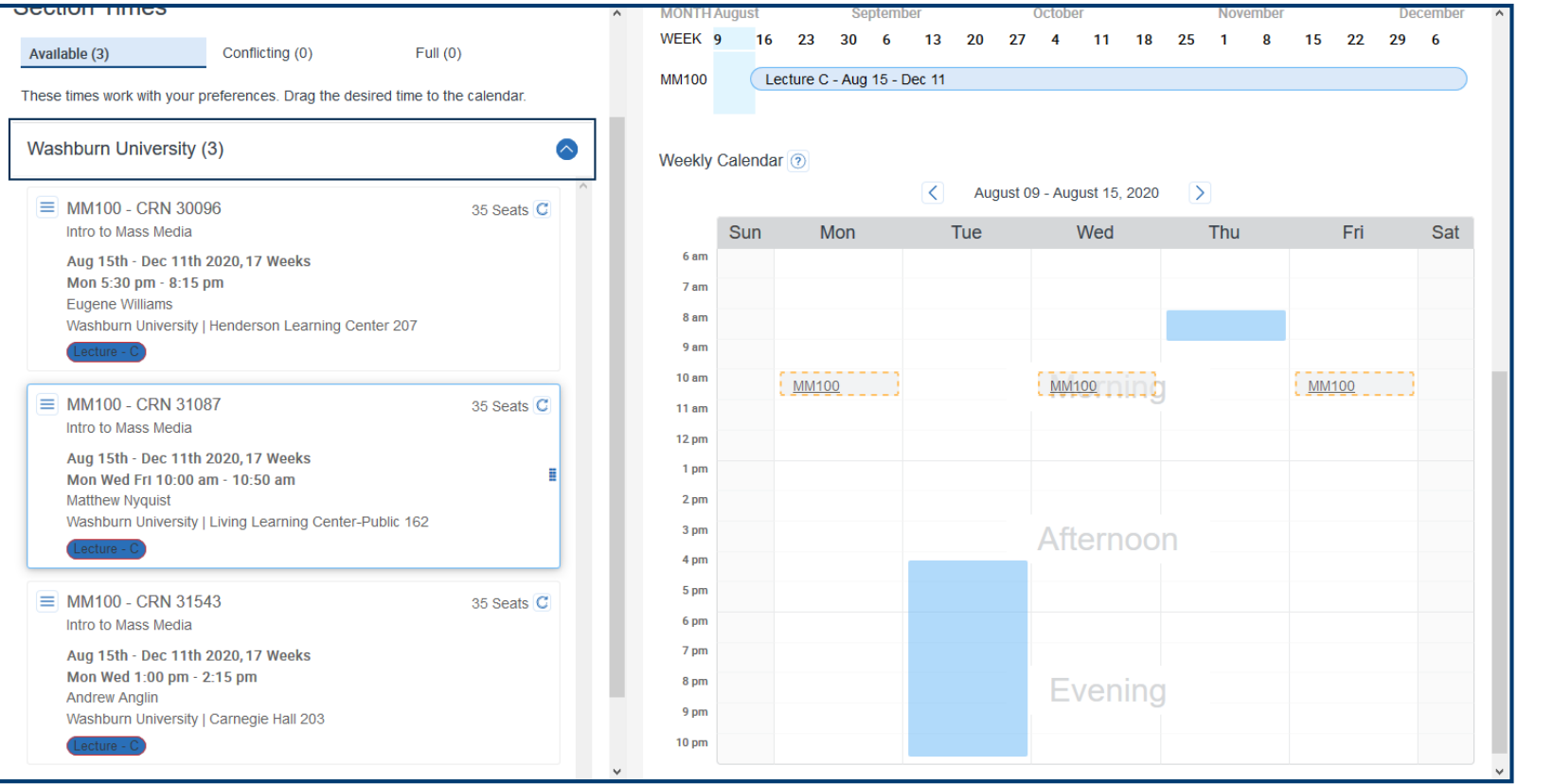

Once you find the section that you would like to enroll in, drag and drop it into the calendar.

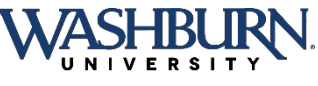

## If at any time you need to make a change, you can remove a class by:

#### **Clicking on the class in the calendar and then click "Unschedule."**

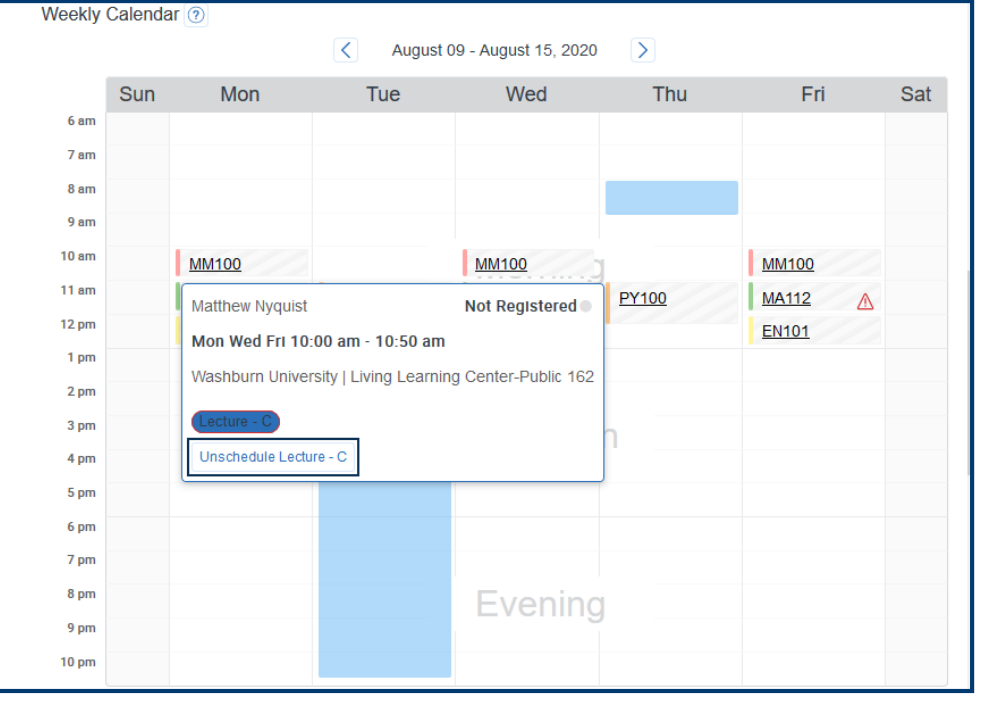

**For online courses, look below the calendar. Click on the three lines next to the course title. Choose "Unschedule."**

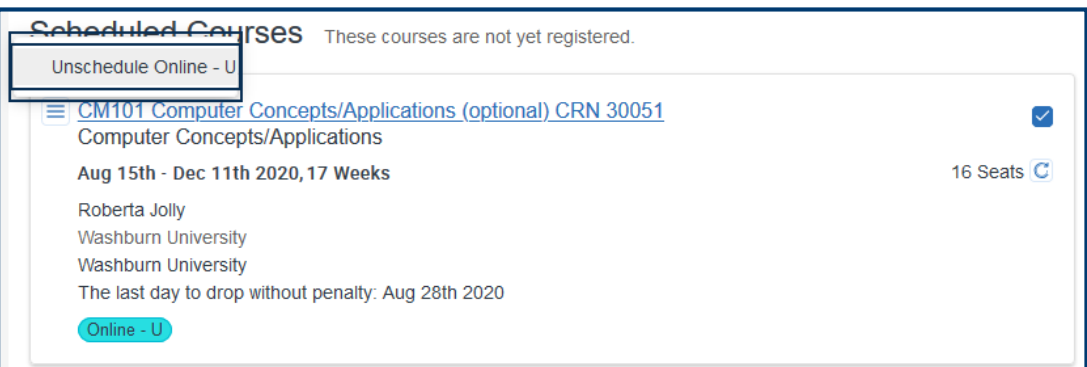

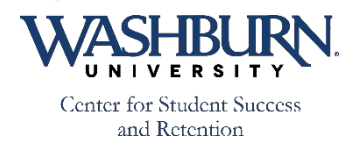

## Once you have found times for all of your courses:

#### **Click on "+ Enter Term PIN"**

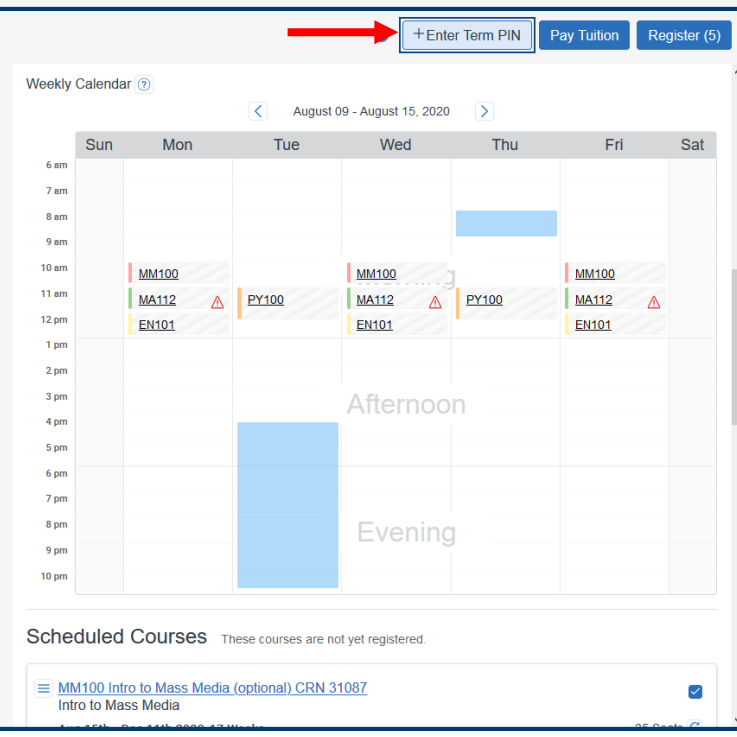

**In the pop up box, enter your PIN. By clicking Save, your PIN will be saved for**  future use.

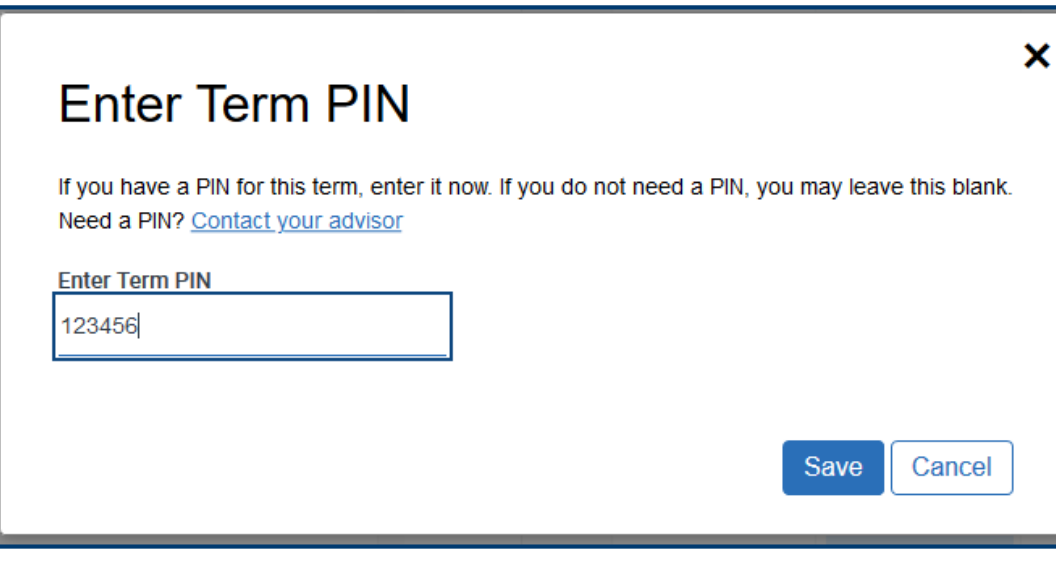

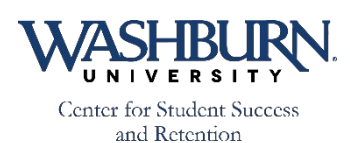

## When you are ready to enroll, you will just click the "Register" button.

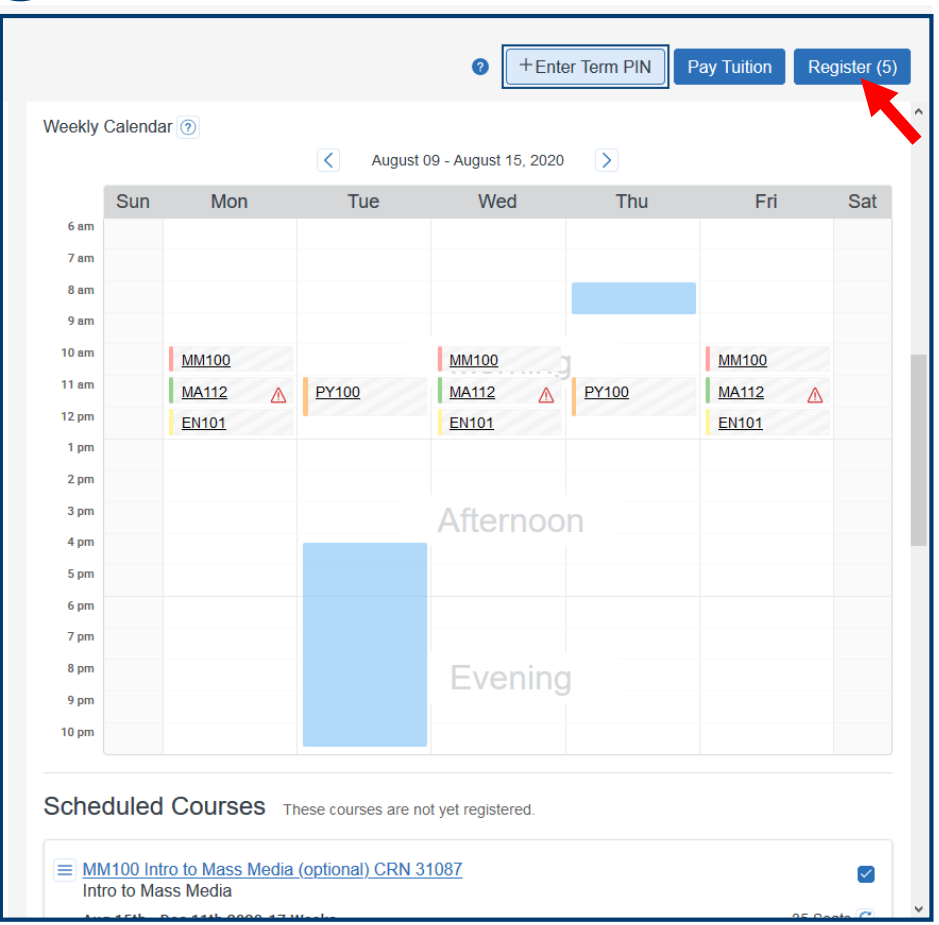

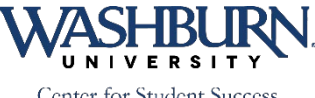

If you have any questions, please be sure to reach out to your academic advisor.

### You can also contact the Academic Advising Office at (785) 670-1942

[advising@washburn.edu](mailto:advising@Washburn.edu)

### Problems with Navigate? Contact [christina.foreman@washburn.edu](mailto:christina.foreman@washburn.edu)

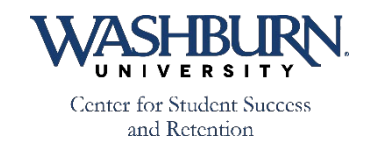